#### **วธิกี ารใชง้าน Easy MP Network Projection (Adhoc) ส าหรบั Mac OS X\_ELPAP10**

**รองร ับโปรเจคเตอร์ Epson : กรณุ าศกึ ษาสเปคผลติภณั ฑก์ อ่ นการใชง้านวา่ รองรบั Option นหี้ รอื ไม่**

หมายเหตุ : สา หรับโปรเจคเตอรท์ ไี่ ม่มกี ารด์ **Wireless Lan Unit** ไปพร้อมเครื่อง ี ต้องชื้อ Option Wireless Lan Unit (ELPAP10) ติดตั้งก่อนการใช้งาน

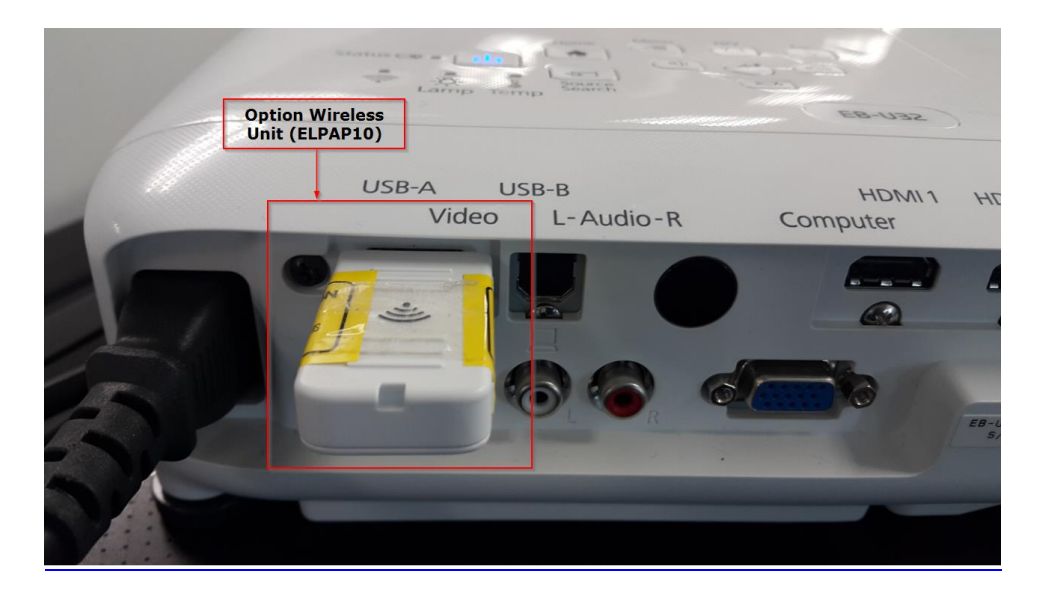

### การตั้งค่าที่โปรเจคเตอร์

- 1. กดปุ่ ม Menu ที่รีโมท หรือ โปรเจคเตอร์
- 2. เลือกเมนู Network กดปุ่ม Enter

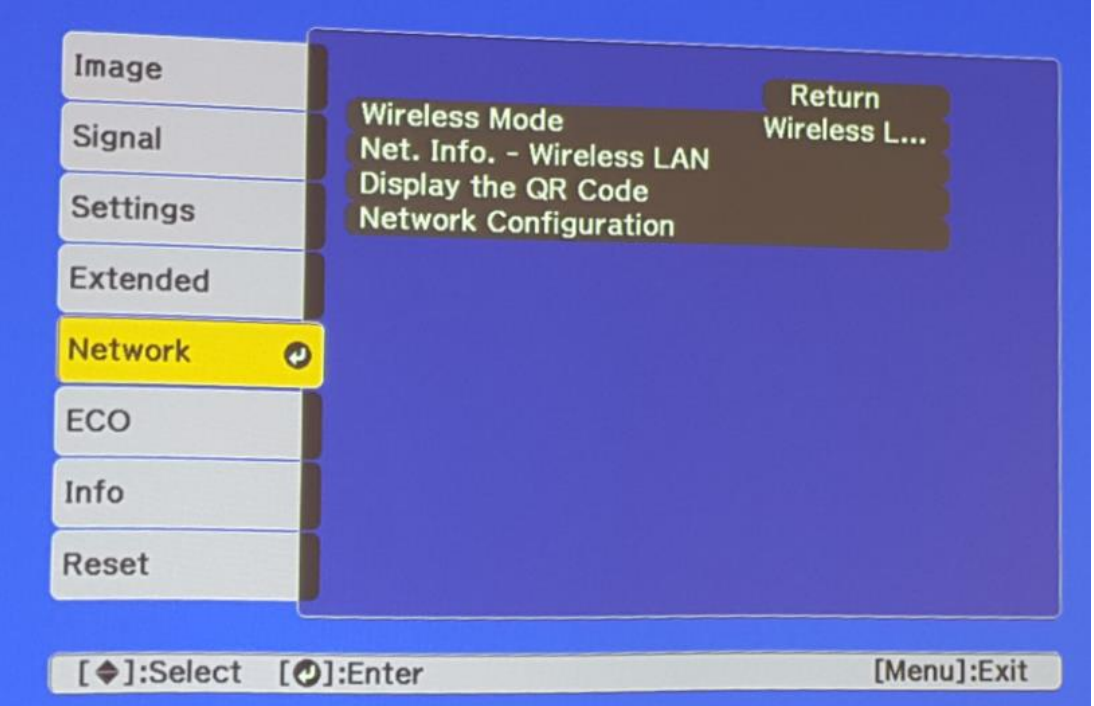

3. เลือก Wireless Mode กดปุ่ม Enter

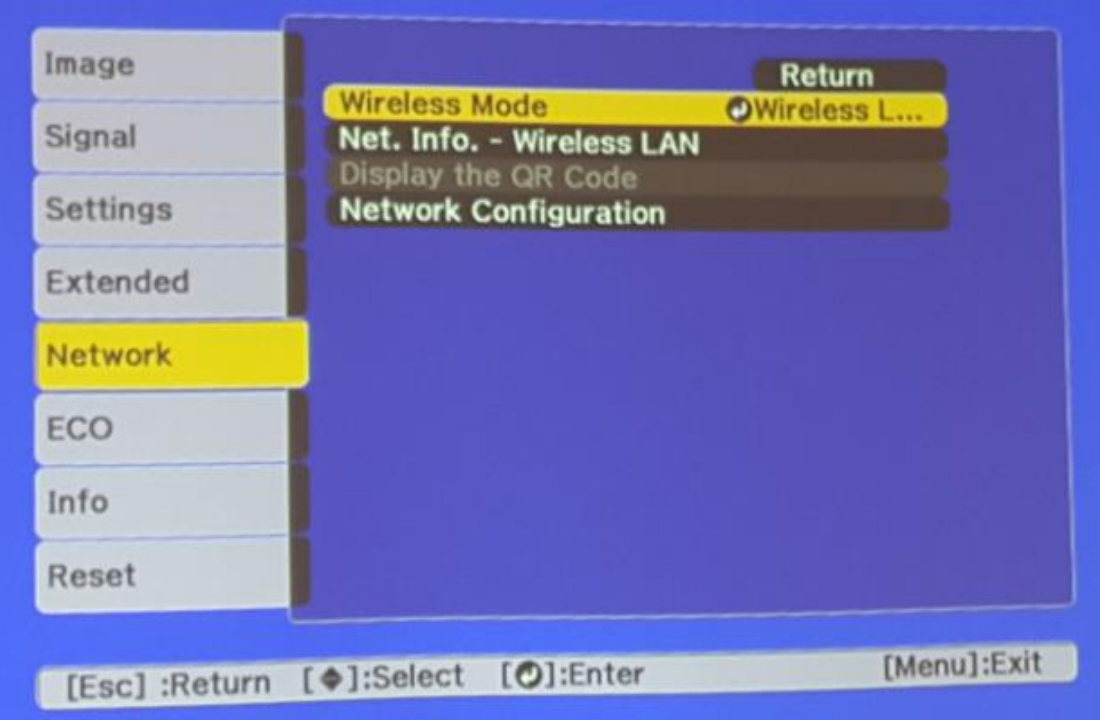

4. เลือก Wireless LAN On กดปุ่ม Enter แล้วเลือก Return (กดปุ่ม Esc)

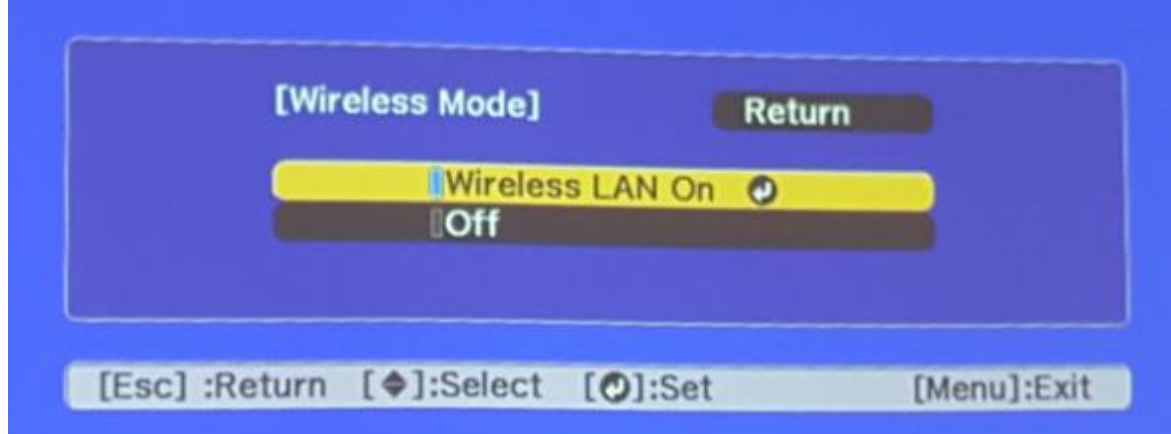

5. เลือก Network Configuration กดปุ่ม Enter

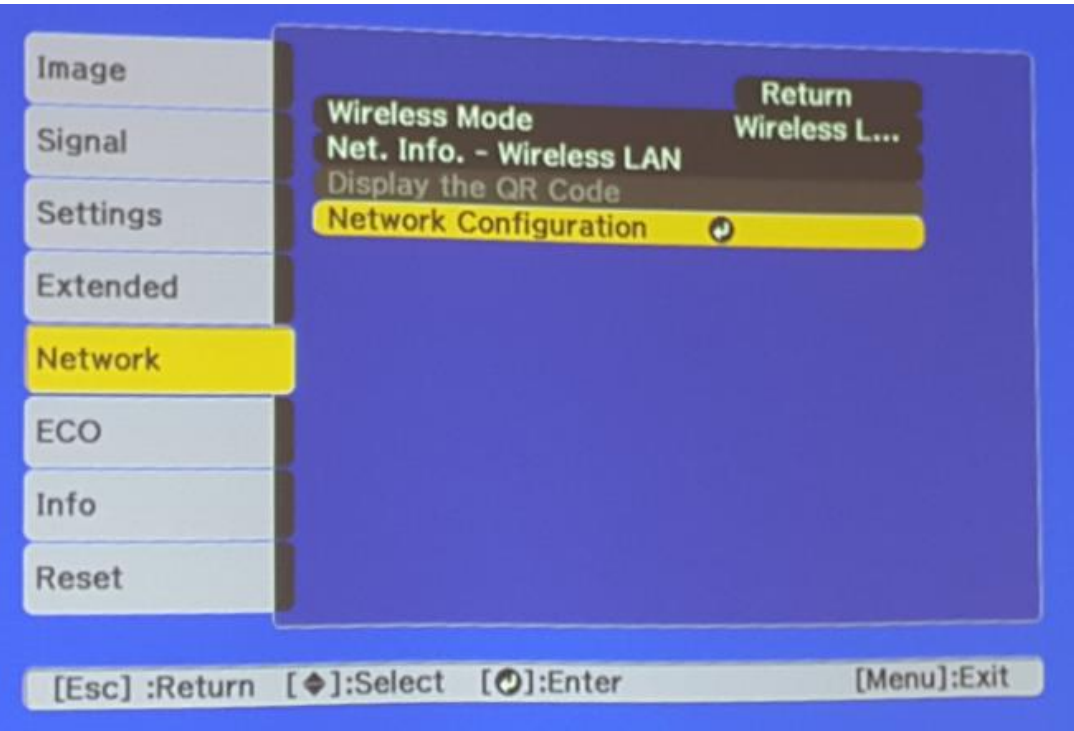

6. เลือกเมนู Wireless LAN กดปุ่ม Enter

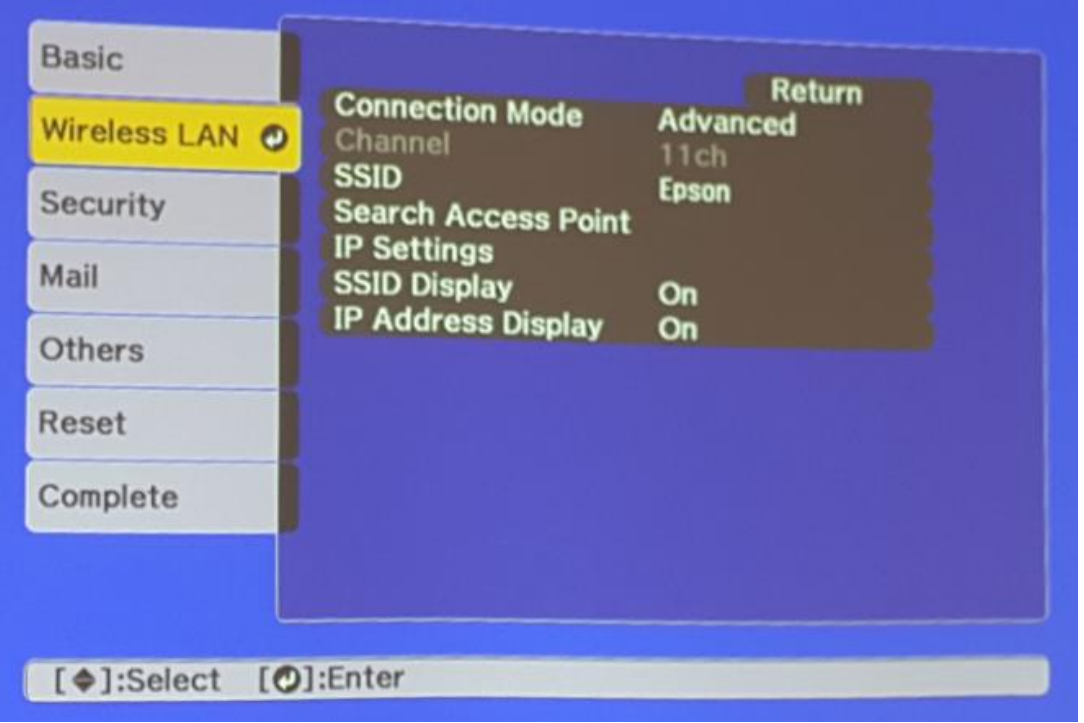

7. เลือก Connection Mode กดปุ่ม Enter

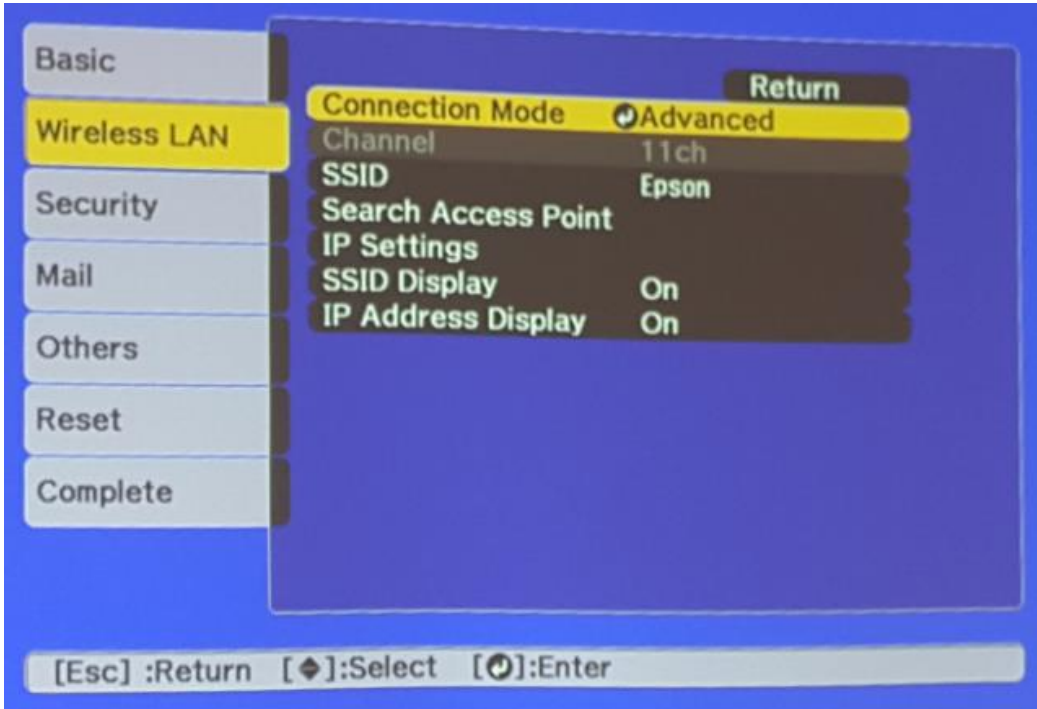

8. เลือก Quick กดปุ่ม Enter แล้วเลือก <mark>Return</mark> (กดปุ่ม Esc)

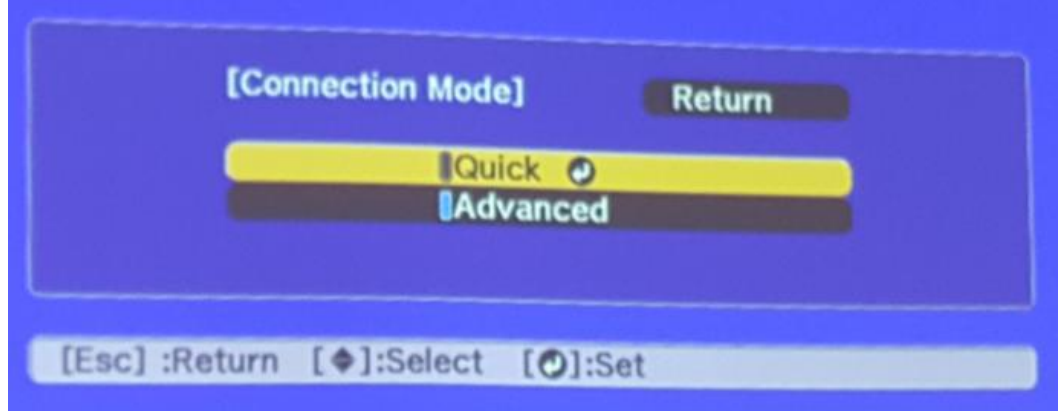

# 9. เลือกเมนู Security กดปุ่ม Enter

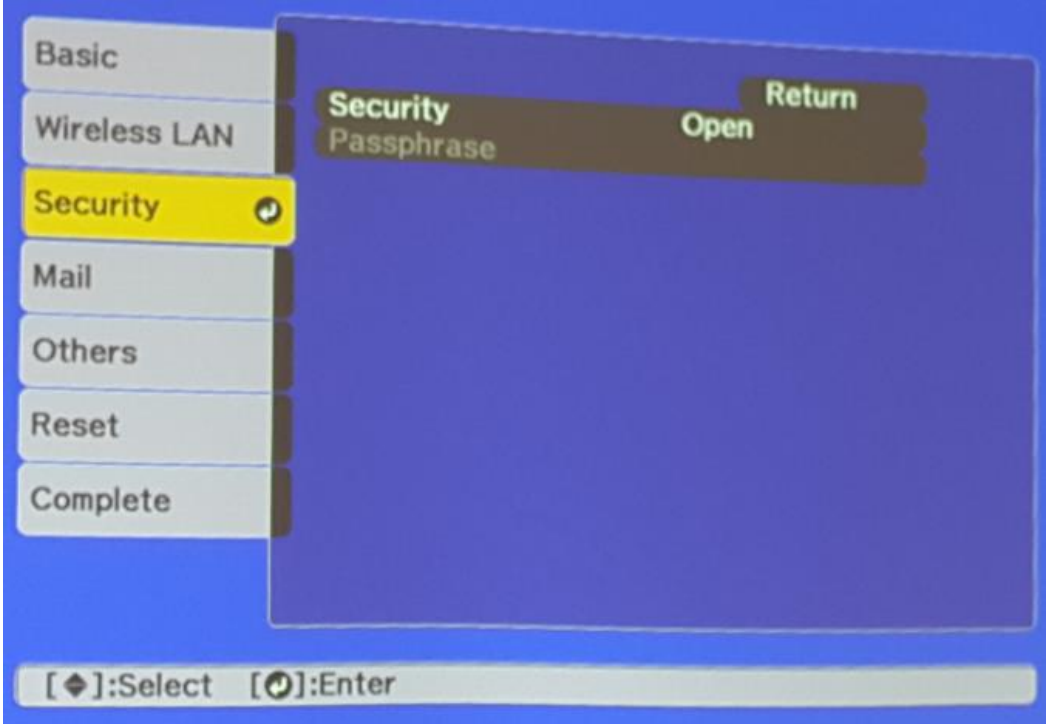

10. เลือกระบบ Security ให้เป็น Open หลังจากนั้นเลือก Return (กดปุ่ม Esc)

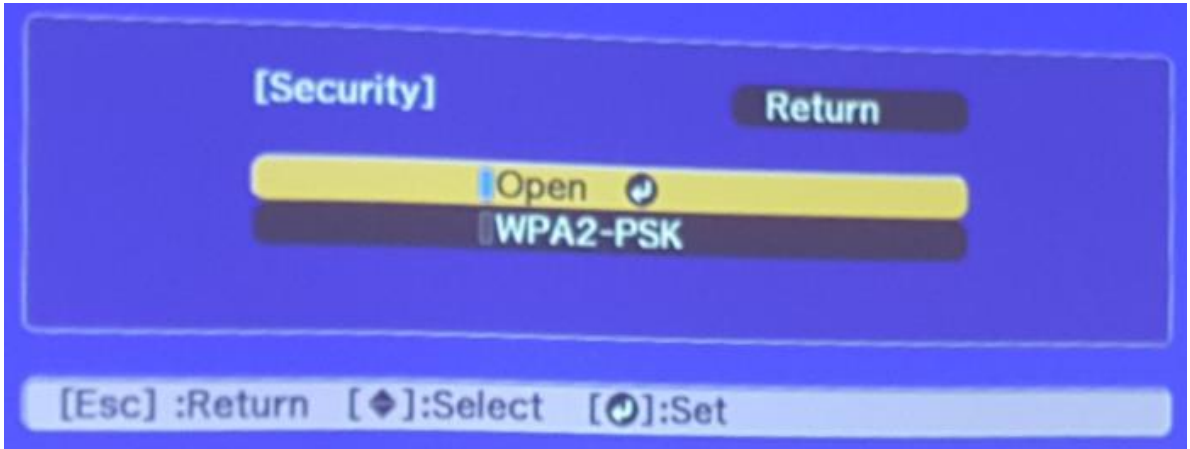

11. เมื่อตั้งค่าเสร็จแล้วเลือก Complete กดปุ่ม Enter

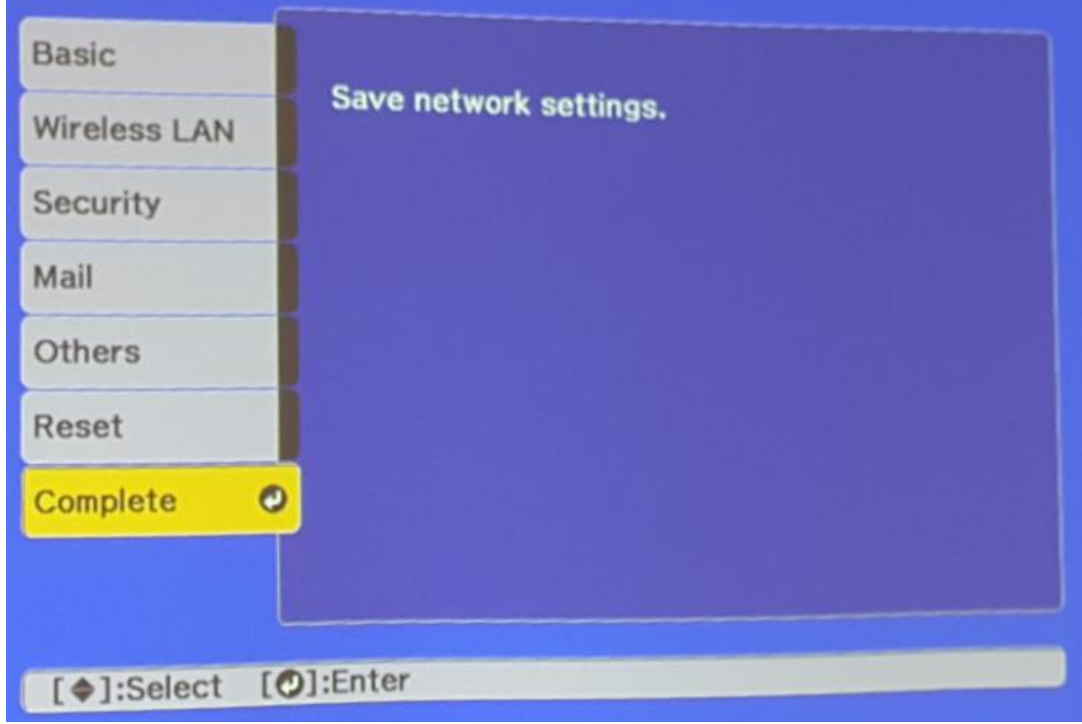

12. เลือก Yes กดปุ่ม Enter เพื่อบันทึกการตั้งค่า

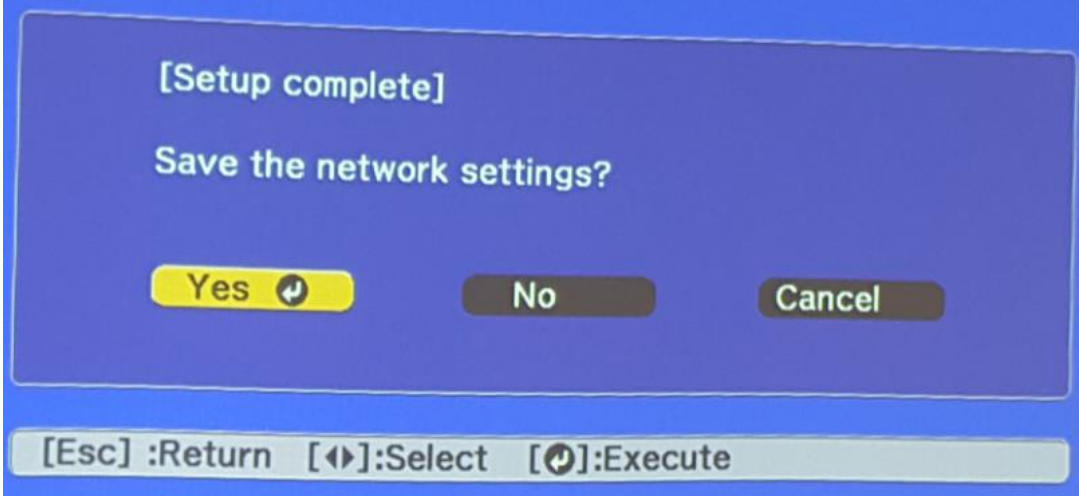

13. เมื่อตั้งค่าเสร็จแล้ว โปรเจคเตอร์จะขึ้นข้อความดังรูปภาพ (ตัวอย่างของรุ่น EB-U32)

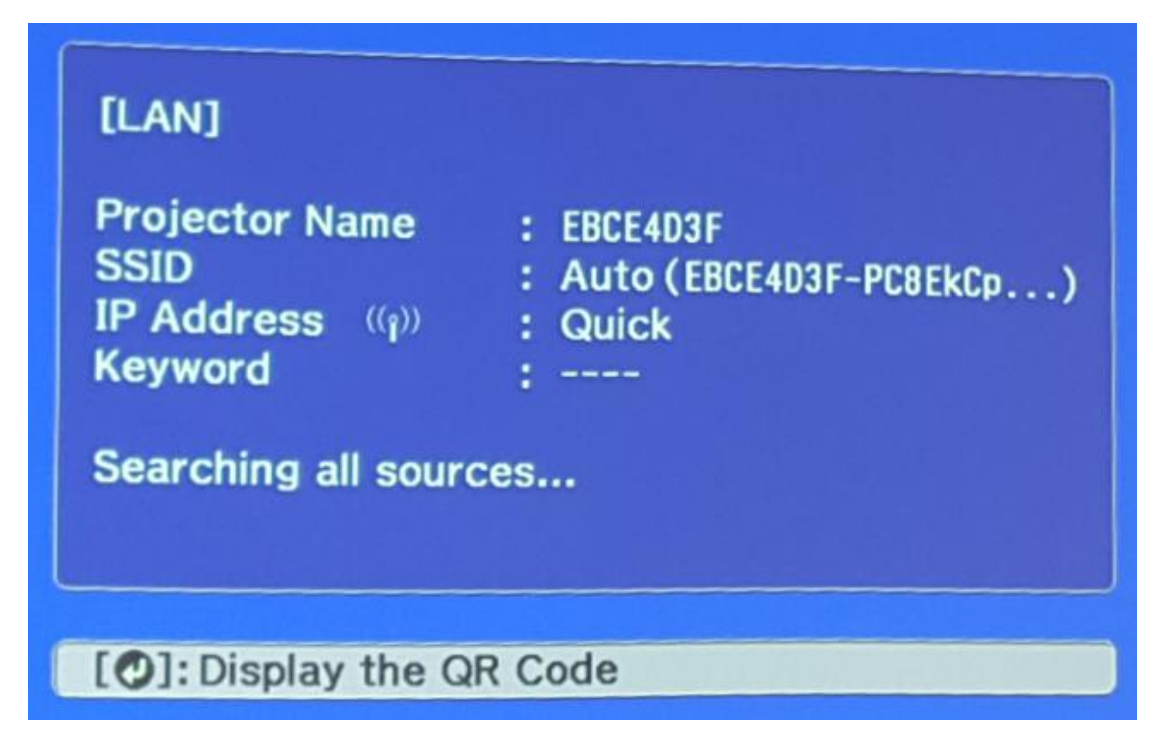

### **วธิกี ารใชง้านโปรแกรม Epson EMP MP Network Connection**

โปรแกรม Easy MP Network Connection เป็นโปรแกรมที่ใช้ในการเชื่อมต่อกับโปรเจคเตอร์เอปสัน ในร่นที่

ี รองรับการต่อเชื่อมแบบไร้สาย (Wireless) เป็นช่องทางการใช้งาน ซึ่งไม่ต้องใช้ USB Key เสียบเข้ากับโน้ตบุ้ค

(กรณีที่โปรเจคเตอร์รุ่นนั้นไม่มี USB Key ไปกับเครื่อง ) ซึ่งมีขั้นตอนการใช้ดังนี้

ี่ หมายเหตุ : ต้องเช็คที่ตัวโปรเจคเตอร์ก่อนว่ามีการเชื่อมต่อชดอปกรณ์ Wireless LAN เรียบร้อยแล้ว และสามารถติดตั้ง โปรแกรมจากแผ่นซดี ไีดรเวอร์หรอื ดาวนโ์ หลดจาก [www.epson.co.th](http://www.epson.co.th/)

1. เปิด WiFi และเชื่อบต่อไปยังชื่อโปรเจคเตอร์

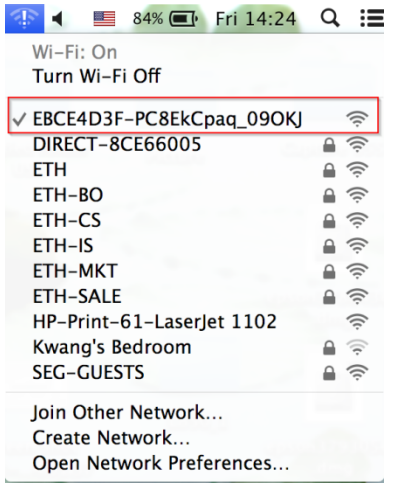

2. เปิดโปรแกรม Easy MP Network Projection โดยไปที่ Go > Applications > Easy MP Network Projection > Easy MP Network Projection

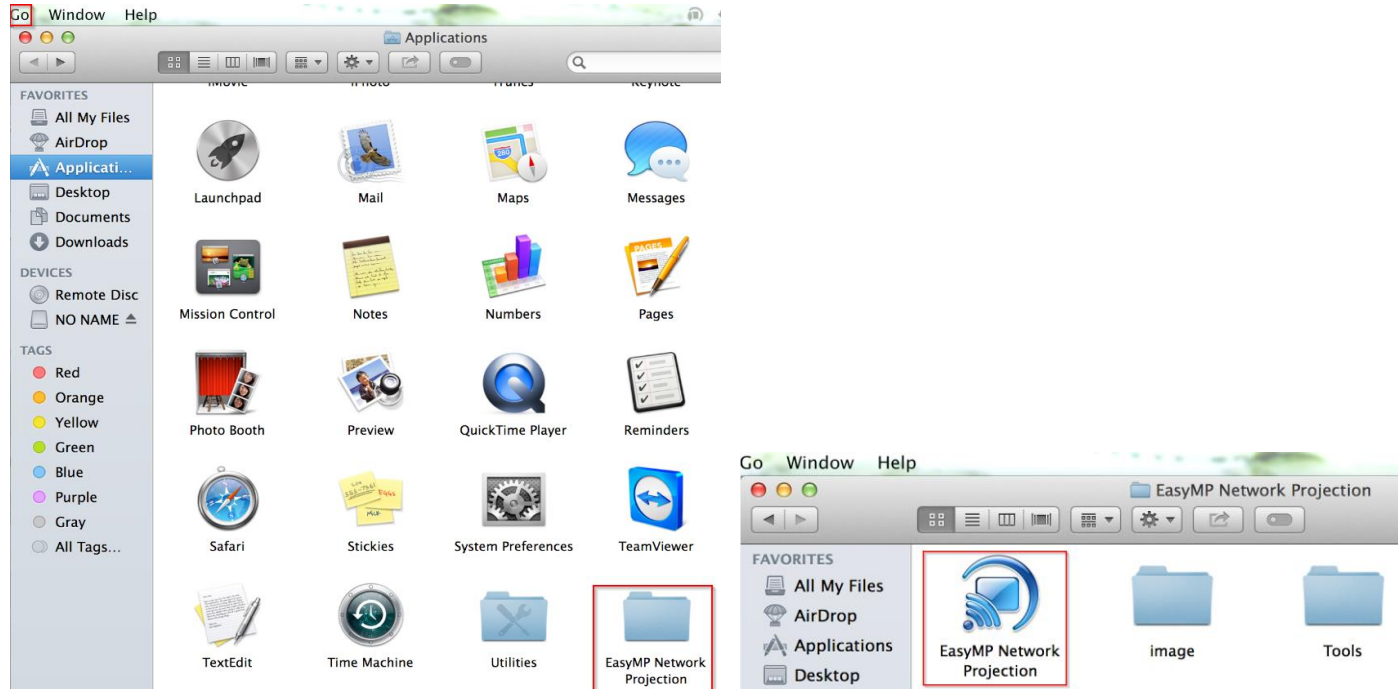

3. เลือกโหมดการเชื่อมต่อเป็น Quick Connection Mode แล้วเลือก OK

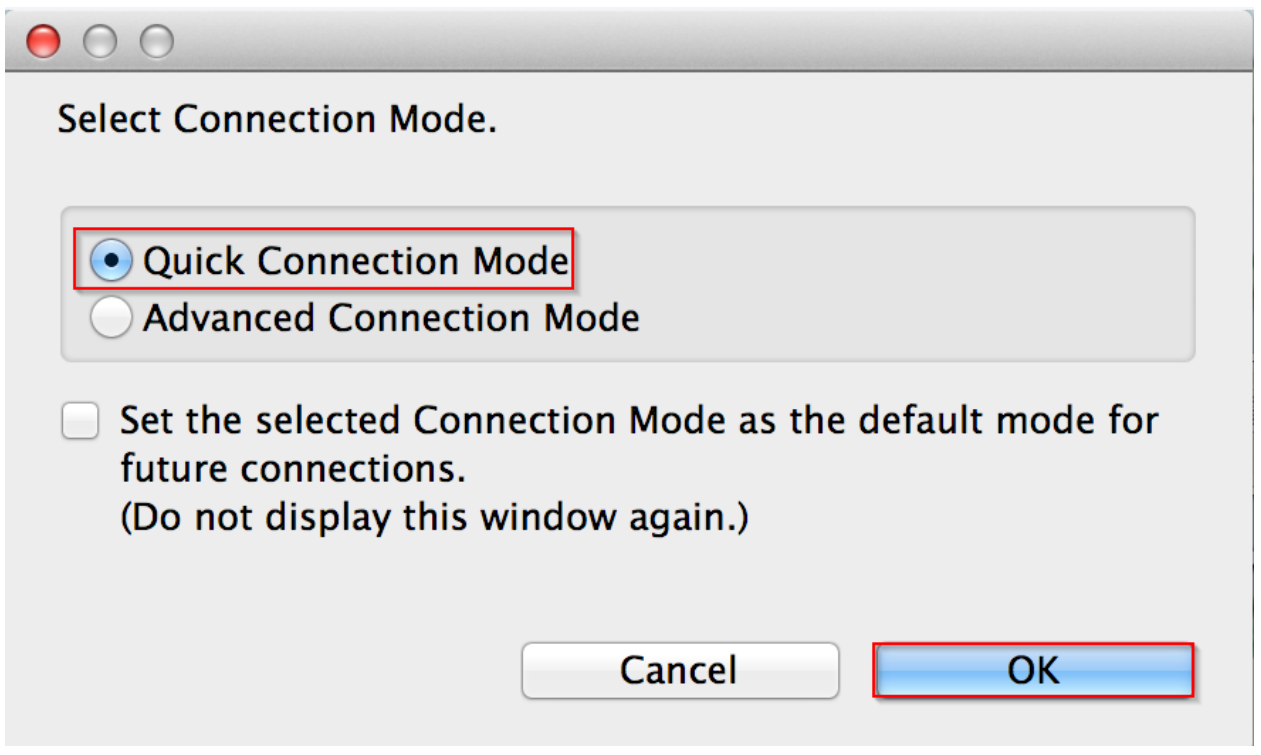

ี่ 4. โปรแกรมจะทำการค้นหาโปรเจคเตอร์โดยอัตโนมัติ

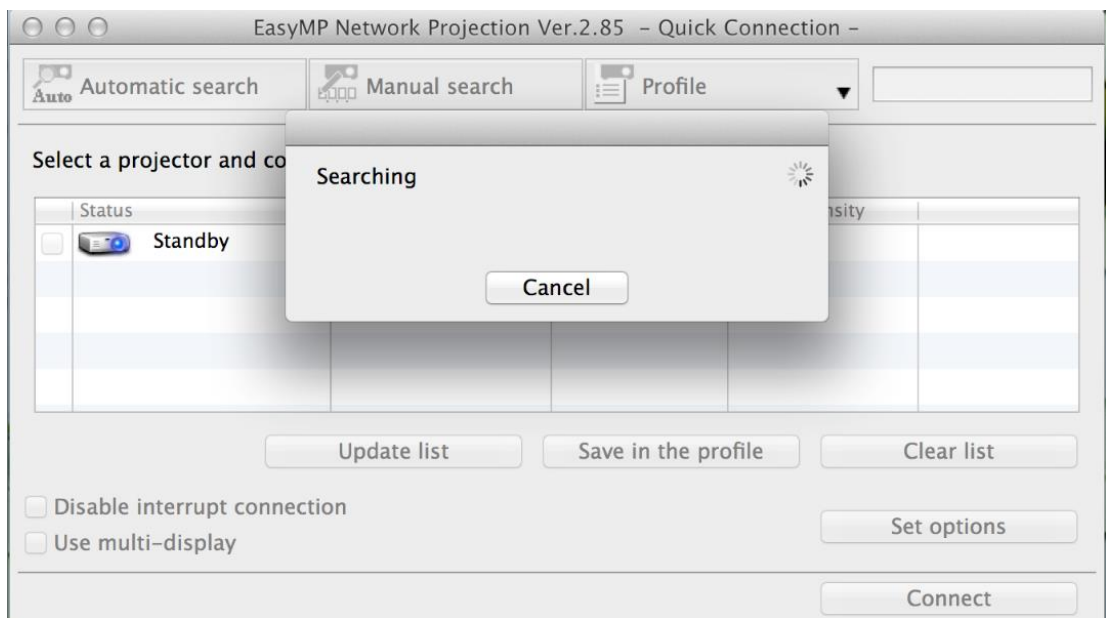

## 5. โปรแกรมจะแสดงรายชื่อโปรเจคเตอร์ที่เชื่อมต่ออยู่ภายในเครือข่าย โดยผู้ใช้สามารถเลือกโปรเจคเตอร์ที่ต้องการ ึ*่ะ*<br>หลังจากนั้นเลือก เ<u>ชื่อมต่อ</u>

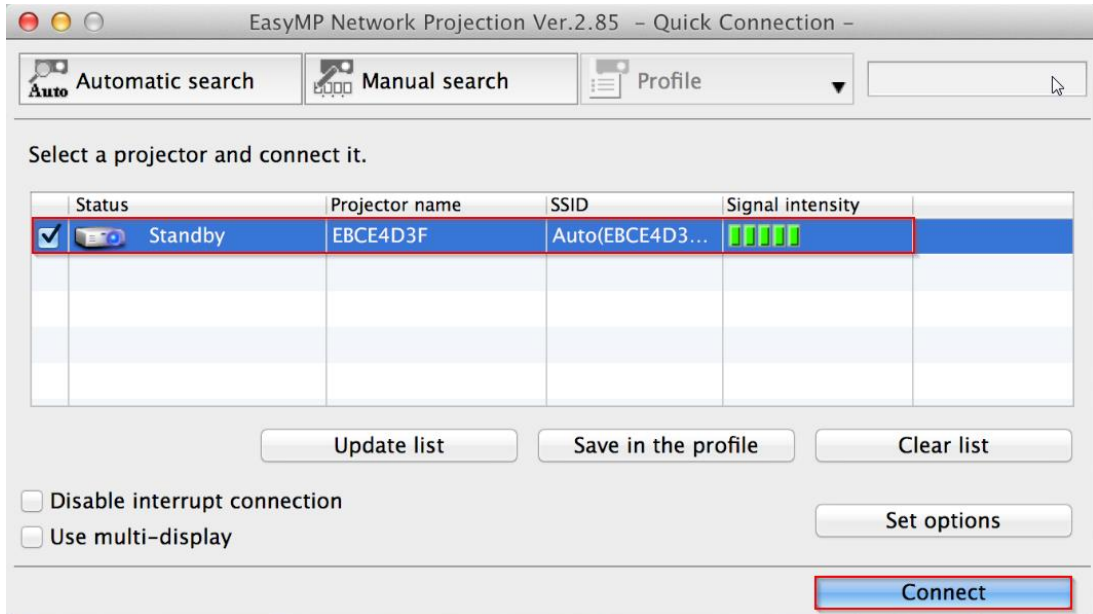

6. หลังจากเขื่อมต่อแล*้*ว ภาพจะถูกฉายบนโปรเจคเตอร์ ซึ่งจะมีเมนูของโปรแกรม <mark>Easy MP Network Projectio</mark>n แสดงอยู่ (จะเห็นในคอมพิวเตอร์เท่านั้น บนโปรเจคเตอร์จะไม่แสดง)

โดยสามารถควบคุมการทำงานได้ดังนี้

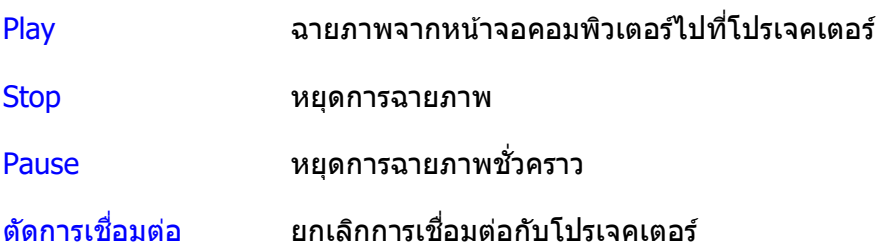

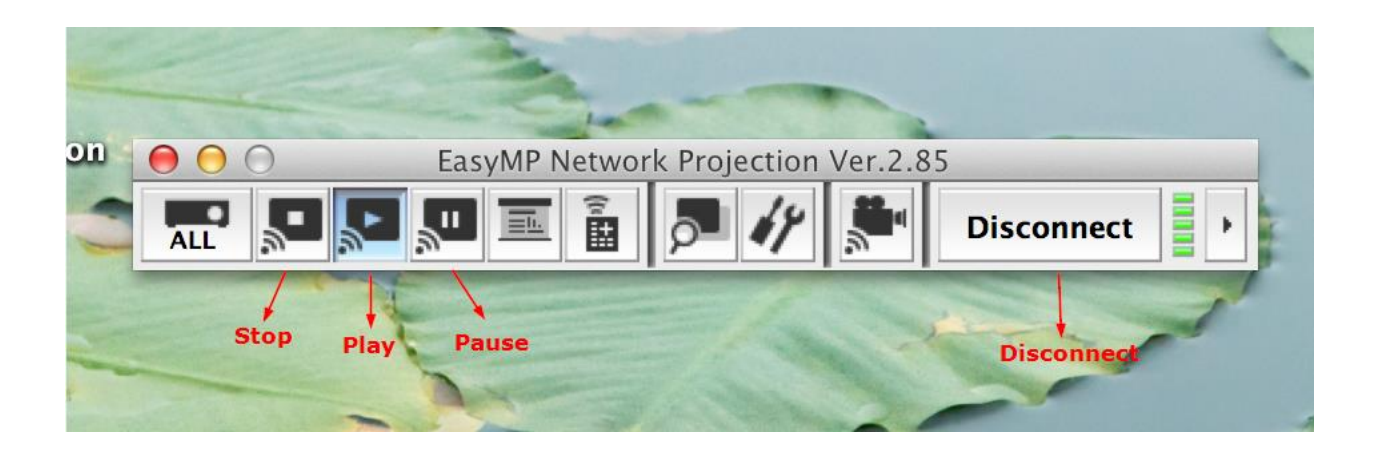